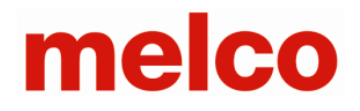

## **Copyright Privileges**

With the purchase of Melco DesignShop embroidery fonts from Melco you have been granted certain rights and privileges. The fonts are copyrighted, and the licensing rights are granted to you exclusively.

You may NOT copy, share or sell the font files in any way, including but not limited to email or any other electronic transmission. Even if a font is free to you, you do not have the right to copy, share or sell the fonts as stated herein. Each user must purchase his or her own rights.

#### **DesignShop Installation Instructions for Alphabet 10-Pack**

### **(Melco Part # 35290)**

1. Plug the red USB media drive into the computer that you want to install the new fonts to. Note: this USB drive is attached to this document.

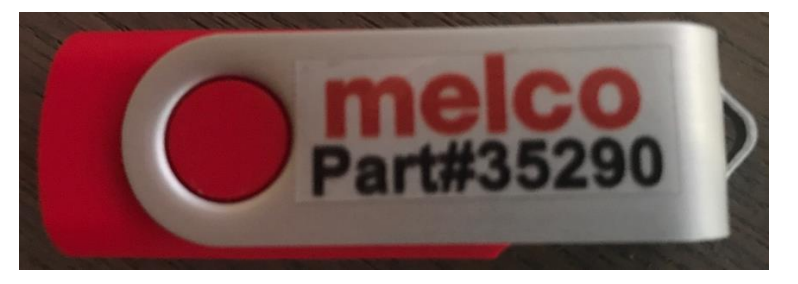

- 2. Open the folder on this USB drive called "DesignShop Alphabet 10 pack".
- 3. Select the 10 alphabet files (.ofa files) and copy them (>Ctrl + c< or mouse right click and select "Copy").

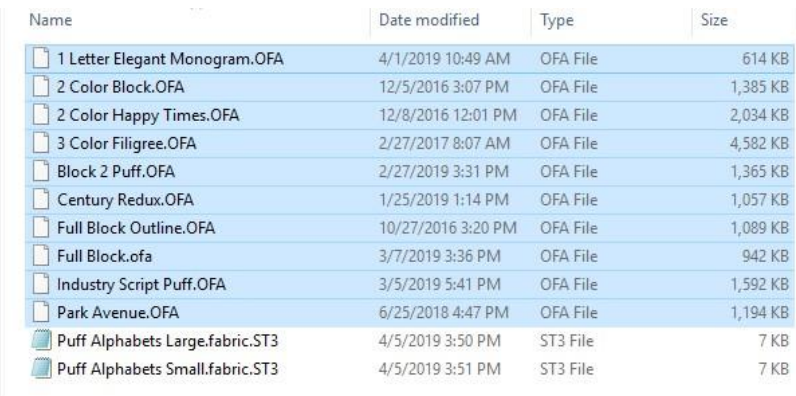

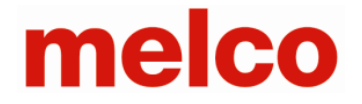

- 4. Navigate to the alphabets folder inside of your DesignShop folder. The default folder is shown below.
	- For 64bit Windows systems: C:\Program Files (x86)\Melco\Design Shop v10\Alphabets
	- For 32bit Windows systems: C:\Program Files\Melco\Design Shop v10\Alphabets

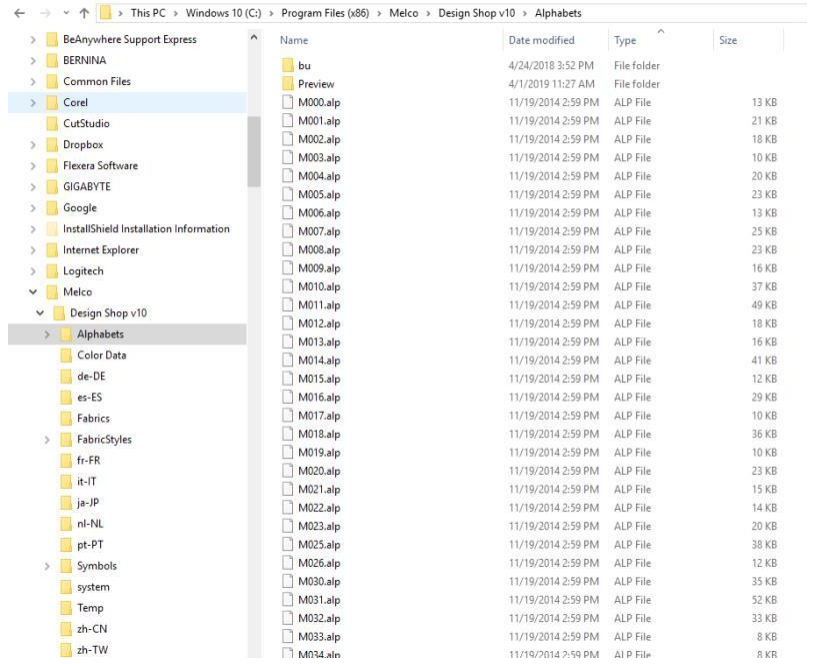

- 5. Paste the 10 alphabet files you copied into the Alphabets folder (>Ctrl +  $v$  < or mouse right click and select "Paste").
- 6. Go back to the folder on this USB drive called "DesignShop Alphabet 10 pack", select the two puff alphabet style files (.ST3 files) and copy these style files (>Ctrl + c< or mouse right click and select "Copy").

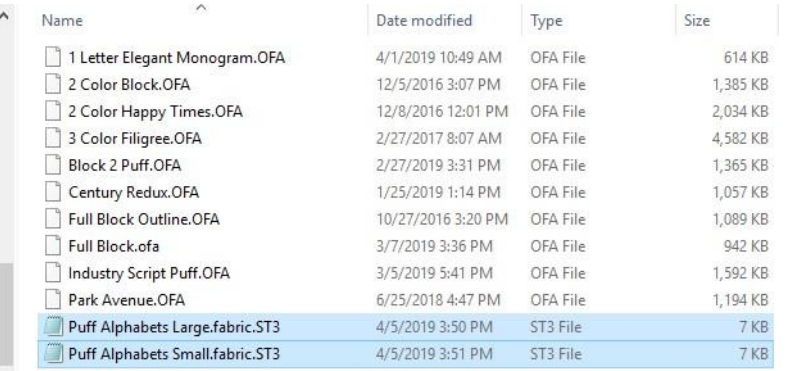

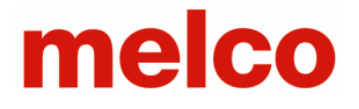

- 7. Navigate to the "Fabric" folder in the "FabricStyles" folder in the DesignShop folder and paste the style files into this folder  $($ >Ctrl +  $v$ < or mouse right click and select "Paste"). The default folder is shown below.
	- For 64bit Windows systems: C:\Program Files (x86)\Melco\Design Shop v10\FabricStyles\Fabric
	- For 32bit Windows systems: C:\Program Files\Melco\Design Shop v10\FabricStyles\Fabric

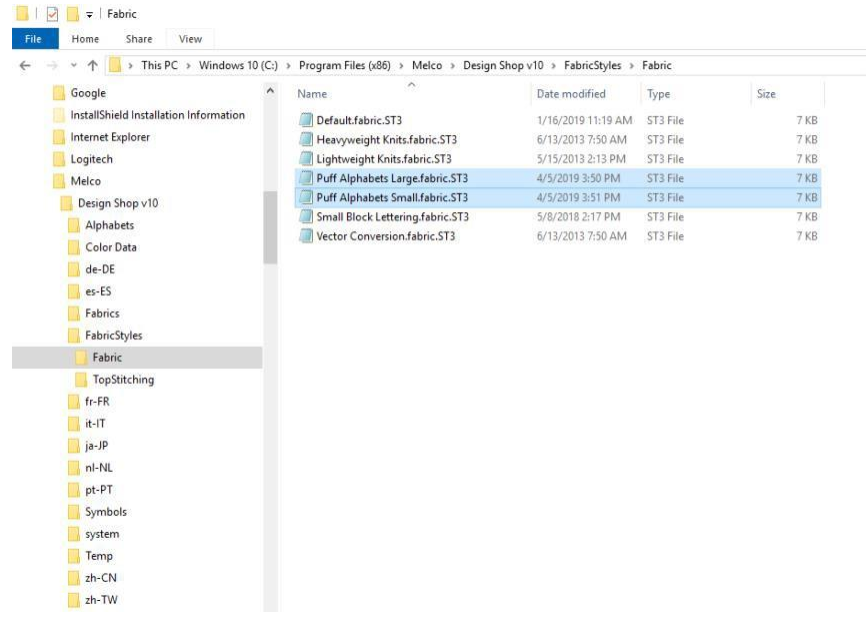

- 8. Launch DesignShop. If already running, close the application, and relaunch. DesignShop will indicate that new alphabets have been found and will generate previews. The new alphabets can be found in the "Custom" category of your alphabets.
- 9. Eject the USB drive and store it in a safe place.
- 10. Enjoy your new alphabets.

**Note 1**: The new alphabet files can be found in DesignShop by either navigating to the alphabet's Custom folder or through searching the name in the alphabet list.

**Note 2**: You can quickly apply one of the Puff Style files to your puff alphabet text to speed things up and get the best quality. Follow these steps:

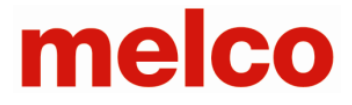

### **Instructions on Using one of the Puff Alphabets in DesignShop**

- 1. Select one of the puff alphabet fonts.
- 2. Set the letter height and type in the desired text.
- 3. Make sure that the text is selected.
- 4. Apply one of the two Puff Style files to the text by going into the Styles tab in the Object Properties window. The style properties can be applied to the Project or to the Selection.

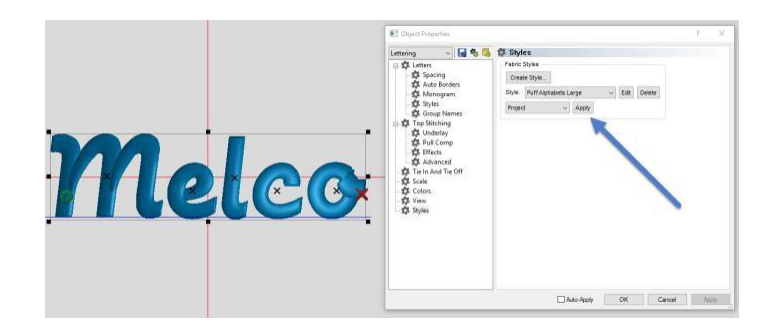

# **Copyright Privileges**

With the purchase of Melco DesignShop embroidery fonts from Melco you have been granted certain rights and privileges. The fonts are copyrighted, and the licensing rights are granted to you exclusively.

You may NOT copy, share or sell the font files in any way, including but not limited to email or any other electronic transmission. Even if a font is free to you, you do not have the right to copy, share or sell the fonts as stated herein. Each user must purchase his or her own rights.